# C<br>Chell

Chell Instruments Ltd Folgate House Folgate Road North Walsham Norfolk NR28 0AJ ENGLAND

Tel: 01692 500555<br>Fax: 01692 500088 01692 500088

# **MicroDaq-8**

**Pressure Scanner Acquisition System**

# **INSTALLATION AND OPERATING MANUAL**

e-mail:- info@chell.co.uk

Visit the Chell website at: http://www.chell.co.uk

900235-1.0

Please read this manual carefully before using the instrument.

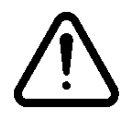

Use of this equipment in a manner not specified in this manual may impair the user's protection.

> Chell Document No. : 900235 Issue 1.0 ECO : ---- Date: 18<sup>th</sup> June 2020

Chell's policy of continuously updating and improving products means that this manual may contain minor differences in specification, components and software design from the actual instrument supplied.

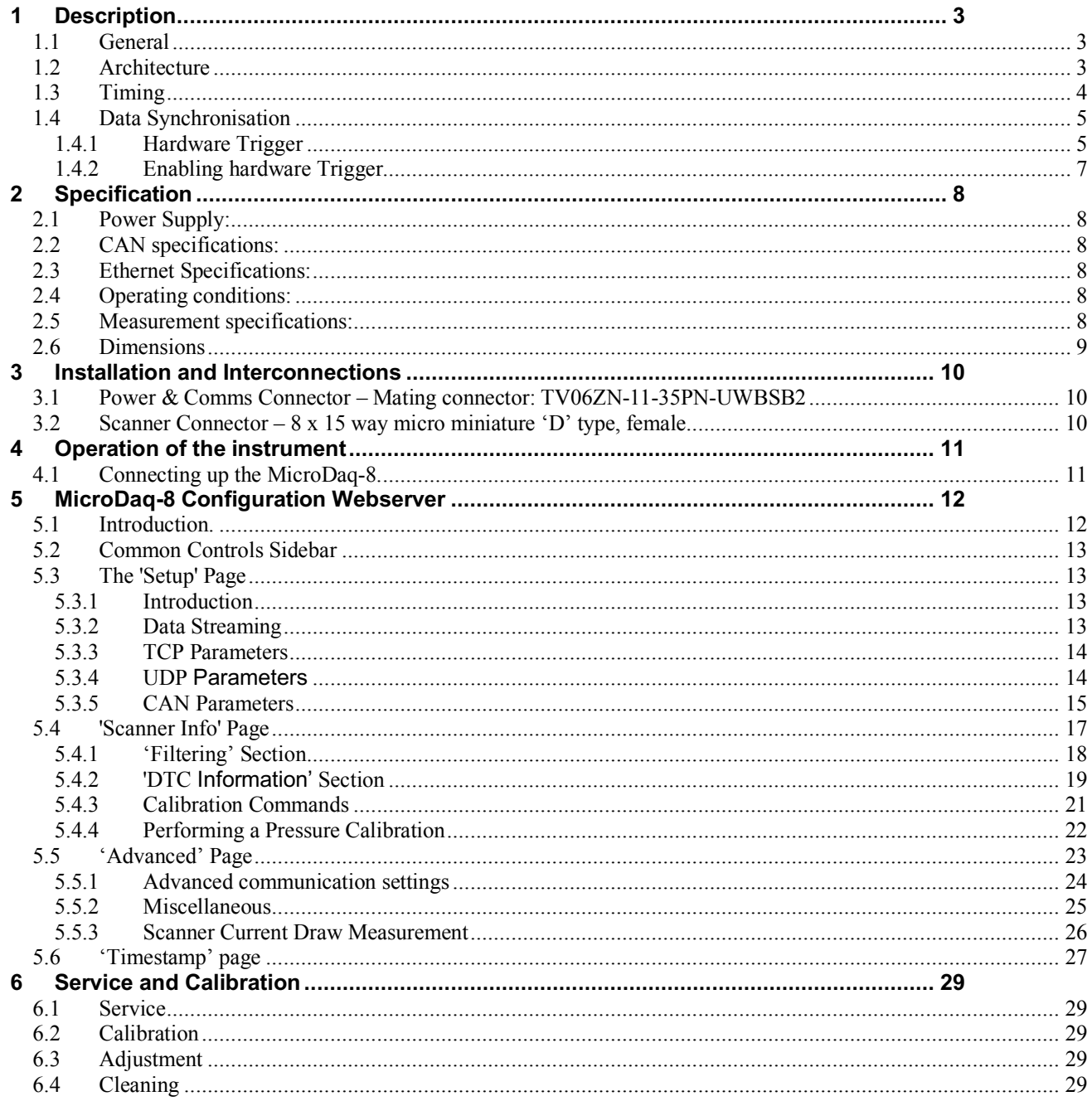

# **1 Description**

#### **1.1 General**

The MicroDaq-8 is an acquisition system that can acquire data from up to 8 pressure scanners and transmits data to a host via Ethernet or a CAN bus. It is an extension of the popular Chell MicroDaq acquisition system range.

The MicroDaq-8 provides an easy to use interface to the pressure scanners by using an embedded web server for configuration. The MicroDaq-8 has a number of high quality 18-bit ADC converters enabling the MicroDaq-8 to acquire pressure and temperature data from the scanners simultaneously – thereby removing any 'thermal bump' issues associated with other acquisition devices.

The MicroDaq-8 is able to accommodate up to 8 DTC scanners manufactured by TE (formally PSI) The MicroDaq-8 is compatible with the variants of the Digital Thermal Compensation (DTC) scanners with 16, 32 and 64 channels (including MicroScanners). The MicroDaq-8 supports all the functions of the DTC scanners such as de-range and valve position detection.

The MicroDaq-8 addresses the scanners at a defined rate, acquires the output and applies a pressure and thermal calibration to derive the engineering units. These engineering units are then made available over Ethernet (TCP and UDP) and CAN. Please refer to the MicroDaq-8 programmer guide for further information (900236-X.X)

The MicroDaq-8 also has a hardware trigger, to give some time determination to the data acquired – a standard TTL level hardware trigger that can be clocked at speeds between 2Hz and 200Hz.

This manual revision covers firmware version 1.0.0.

#### **1.2 Architecture**

The MicroDaq-8 consists of two high accuracy 18 bit analogue to digital converters (ADC's) and two powerful processors – one to control the data acquisition and one to control the data output interface.

The ADC's will acquire pressure and temperature data for every data point. The temperature data is used to modify a pressure to compensated pressure look-up-table as the measured temperatures changes. This ensures that the temperature compensation is continuous and doesn't require the system to stop and acquire temperature data as a separate event.

All the ADC's, processors and associated electronics are mounted on a single PCB ensuring reliability.

The MicroDaq-8 uses a digital interface to communicate with each of the scanners connected to it. It will establish communication with the scanner and download its calibration coefficients into the memory of the Microdaq-8. These coefficients (23 per scanner channel) are then used to remove the errors caused by temperature changes of the scanners.

#### **1.3 Timing**

The Microdaq-8 builds on 15 year's experience interfacing with the TE HD scanners and the precise timing control required. The scanners are multiplexed devices which controlled by 6 address lines (for a 64-channel scanner). The address lines for all 8 scanners are common so all will addressed at the same time and speed. The multiplex speed for the MicroDq-8 is fixed at 14.285 kHz or 70µS per channel. As such, for 64 channels, it will change channels every 70µS. Each scanners channel will then be read at 223Hz per channel. For all 8 scanners, this translates to measuring 114,176 channels per second.

If 32 channel scanners are used, the multiplexing speed remains the same but as the number of channels is halved, the rate is doubled to 446Hz per channel. For 16 channels, it is doubled again to 892Hz. As the scanners are addressed in parallel, for a higher rate, all the scanners used have to be 32 or 16 channel versions (or the number of channels used on a 64-channel reduced).

These speeds represent the maximum speeds available. In practical terms, the maximum speeds would also be dependent to the efficiency of data retrieval over Ethernet or CAN. For high-speed applications, we would always recommend using Ethernet and UDP.

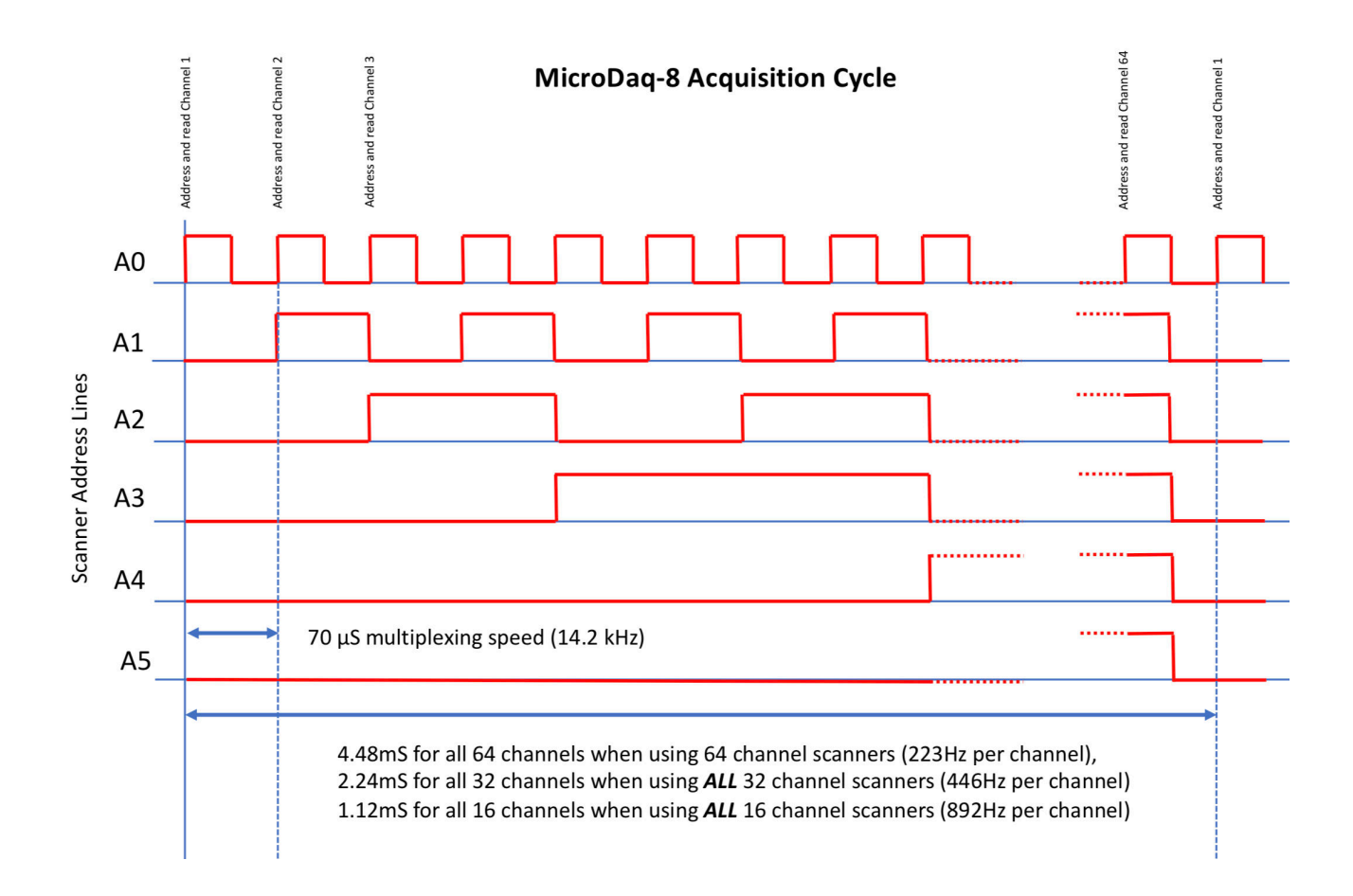

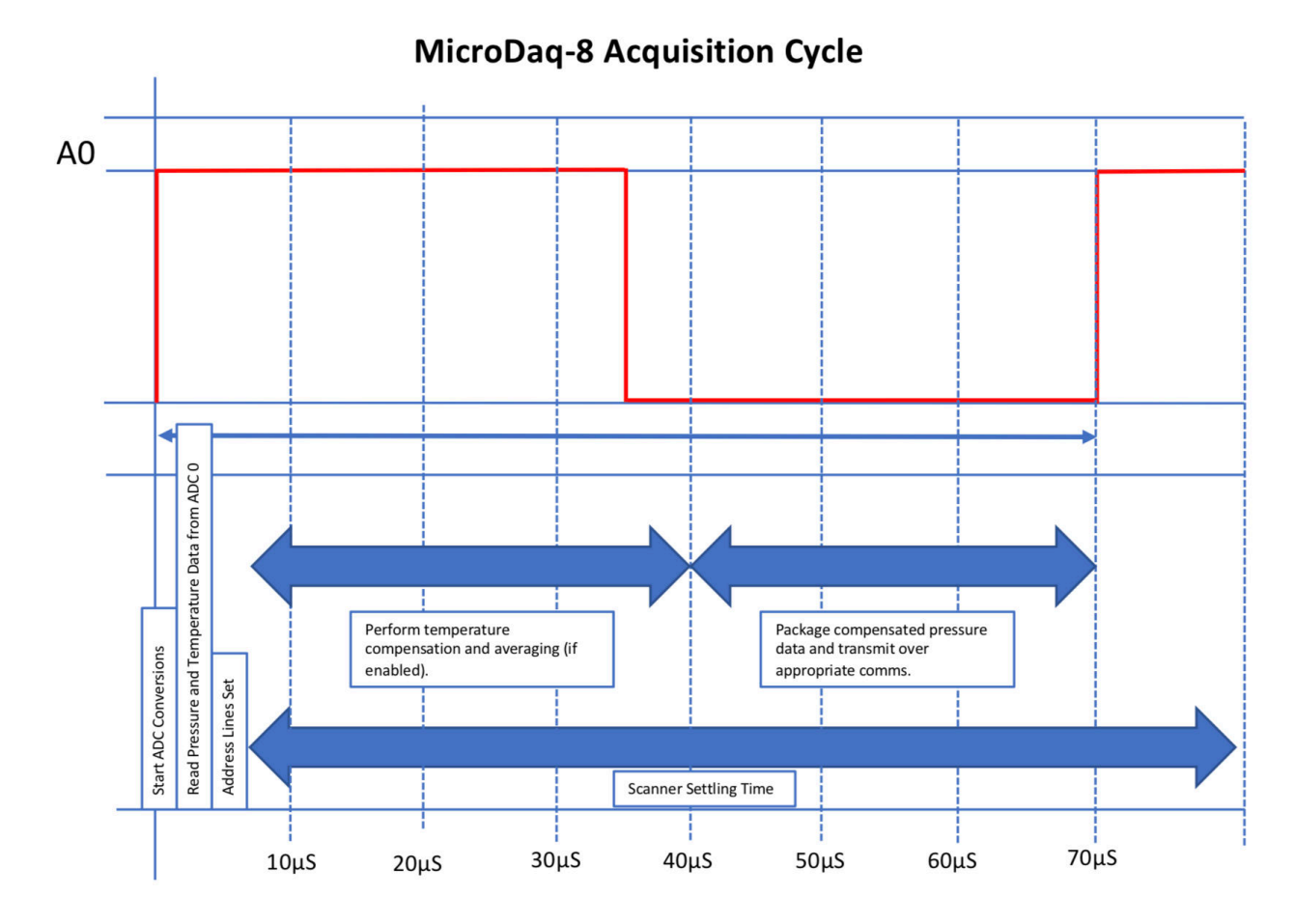

#### **1.4 Data Synchronisation**

The MicroDaq-8 features two methods of synchronising the pressure data other data sources; either a pulse train synchronisation (hardware trigger) or by time stamping the data using IEEE 1588 PTPv2 time stamping.

# **1.4.1 Hardware Trigger**

The MicroDaq-8 features the Chell standard hardware trigger as used by the other products in the MicroDaq and nanoDaq range.

The conventional hardware trigger works by applying a TTL pulse train to the MicroDaq8 at a known rate. When the rising edge of the hardware trigger line is detected, the MicroDaq-8 will acquire all the channels for all the scanners connected to it. It will then wait for the next pulse to be received. Therefore, if you wanted to measure at a rate of 100Hz per channel, you would supply a TTL pulse of 100Hz to the MicroDaq-8. Referring to the timing diagram overleaf, it is then possible to determine the timing of each channel relative to the hardware trigger pulse. It can be seen that channel 1 would be addressed 140 µS after the trigger (known as the hold-off delay). The timing for each channel would therefore be:

Channel timing offset  $(\mu S) = 140 + ((channel number-1)*70)$ 

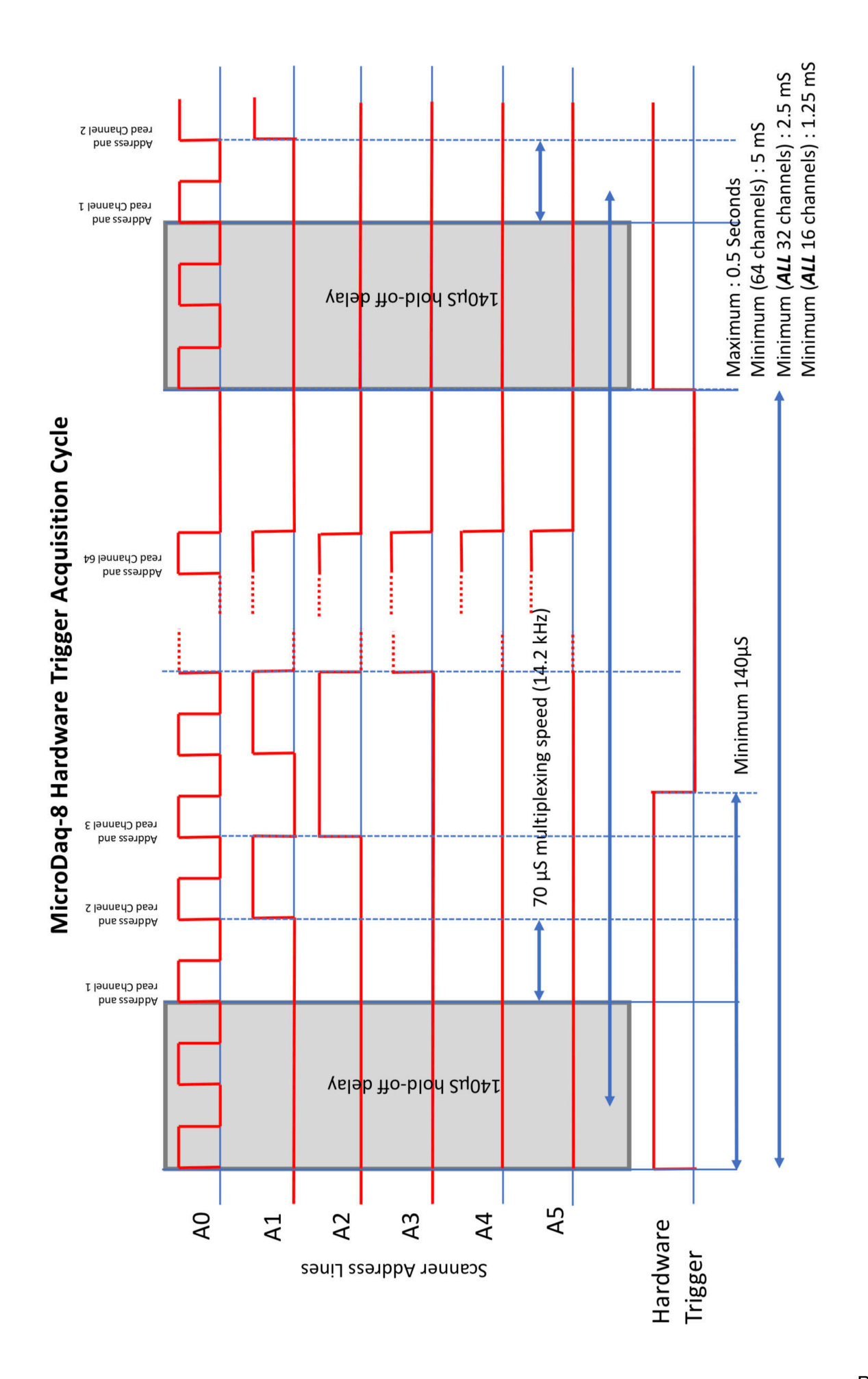

#### **1.4.2 Enabling hardware Trigger**

The hardware trigger mode is activated by the T command over the CAN or Ethernet interfaces (in addition to the embedded web server). The T command can be used to enable the hardware trigger that will cause the MicroDaq-8 to stop free-running and wait for the first pulse. The disable command will return the MicroDaq-8 to free-running. The command structure is as follows:

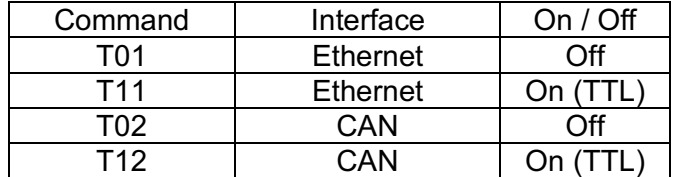

The hardware trigger can also be set to auto enable on power up which means that the MicroDaq-8 will not go into free-running mode after initialisation and will instead wait for the first hardware trigger pulse. In this instance the blue LED will not flash at a constant rate after initialisation and will actually turn off. This feature can be enabled/disabled from the embedded webserver configuration.

NOTE : It is easy to confuse the static appearance of the MicroDq-8 in a waiting for hardware trigger mode with a faulty condition. If the blue light is not flashing and a power cycle doesn't restore it, please check the it is not configured to power up in a hardware trigger mode.

# **2 Specification**

#### **2.1 Power Supply:**

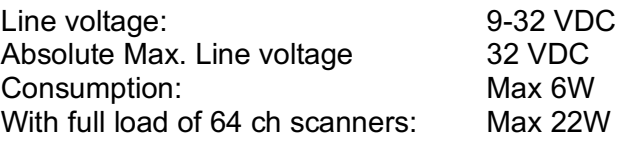

#### **2.2 CAN specifications:**

CAN type 2.0B<br>CAN baudrate 6 Confi Configurable (by internal registers) from 1M, 500K, 125K and 100K.

CAN bus timing

CAN bus timing

Programmable variables: Address 0x?nn Most significant programmable device ID Address 0xn?n Next most significant programmable device ID BRP<br>
TSEG1
TSEG1
TSEG1
TSEG1
TSEG1
TSEG1
TSEG1
TSEG1
TSEG1
TSEG1
TSEG1
TSEG1
TSEG1
TSEG1
TSEG1
TSEG1
TSEG1
TSEG1
TSEG1
TSEG1
TSEG1
TSEG1
TSEG1
TSEG1
TSEG1
TSEG1
TSEG1
TSEG1
TSEG1
TSEG1
TSEG1
TSEG1
TSEG1
TSEG1
TSEG1
TSEG1
T TSEG2 CAN bus timing<br>SJW CAN bus timing

#### **2.3 Ethernet Specifications:**

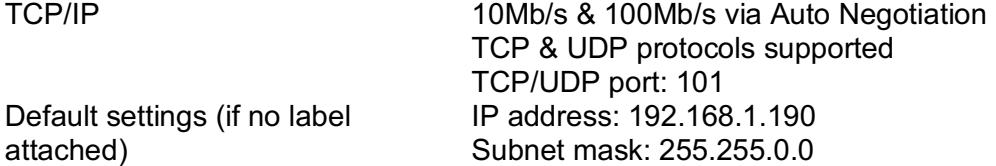

#### **2.4 Operating conditions:**

Operating temperature range: +5°C to +85°C Storage temperature range: -20°C to +85°C Maximum Relative humidity: 95% at 50°C (non condensing)

#### **2.5 Measurement specifications:**

System accuracy:  $\pm 0.06\%$  FS Resolution: 18 Bit Max Measurement Speed: (actual data output is limited by chosen comms available bandwidth)  $205$ Hz $^{\text{1}}$ 

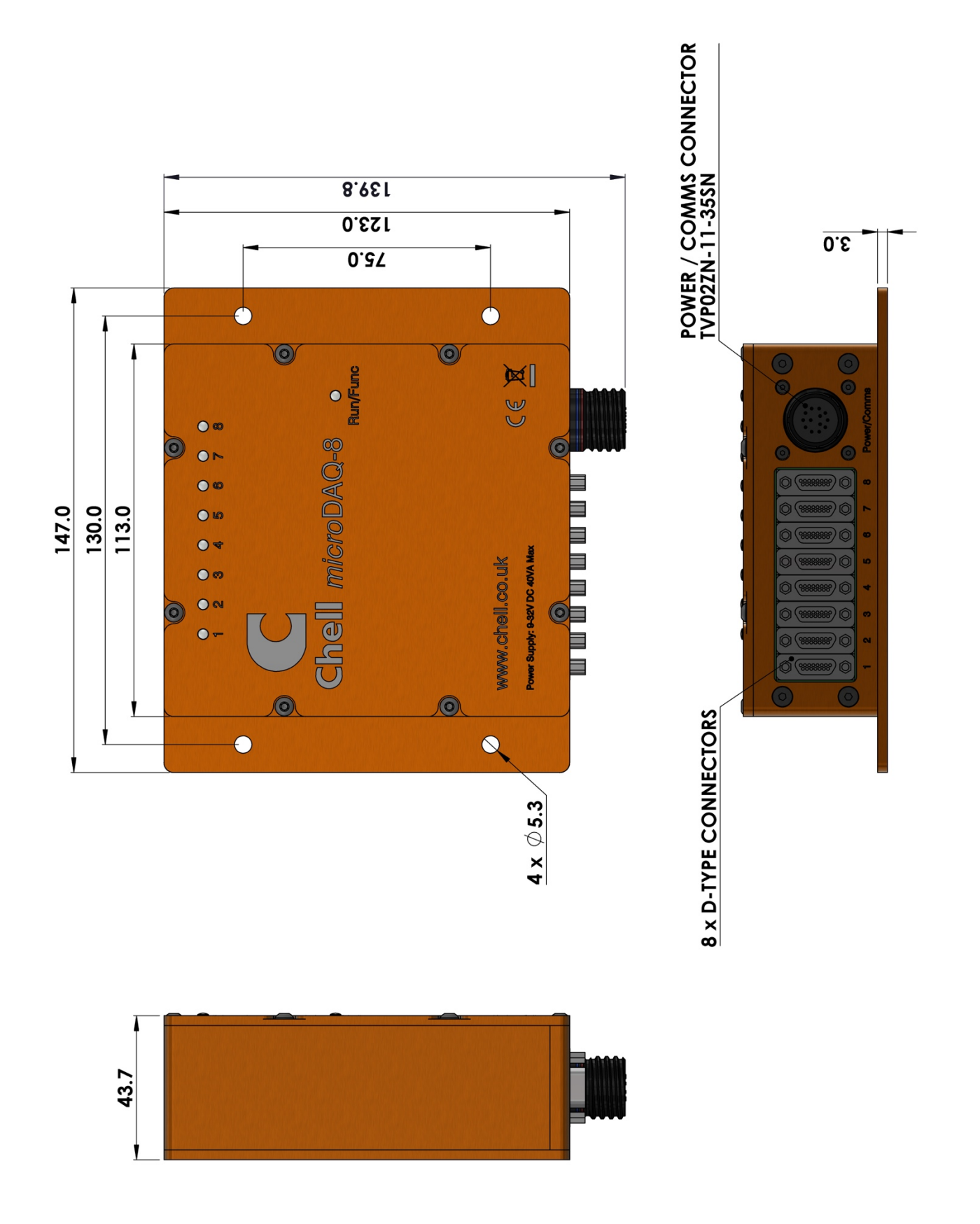

#### **3 Installation and Interconnections**

#### **3.1 Power & Comms Connector – Mating connector: TV06ZN-11-35PN-UWBSB2**

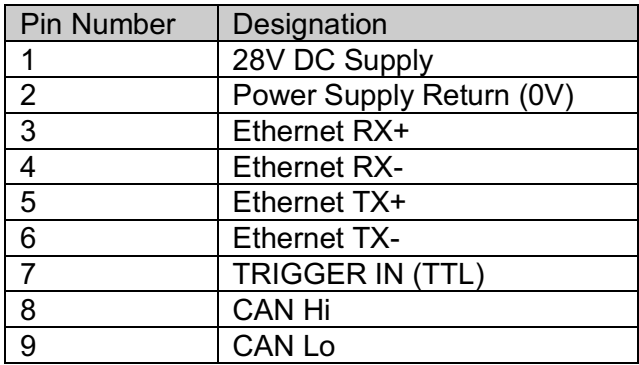

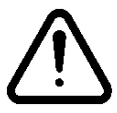

Hot plugging the power to the MicroDaq-8 at the connector can cause permanent damage to the unit. Always switch the power at the power supply source.

#### **3.2 Scanner Connector – 8 x 15 way micro miniature 'D' type, female.**

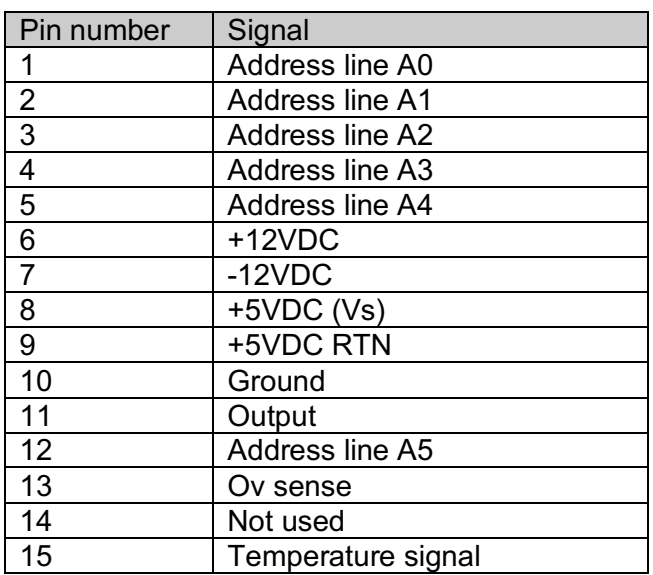

# **4 Operation of the instrument**

#### **4.1 Connecting up the MicroDaq-8.**

The MicroDaq-8 has one connector and cable which supplies the unit with power and also provides trigger, CAN and Ethernet comms. Ensure all the connections are made before powering up the MicroDaq-8. The MicroDaq-8 should not be hot plugged with the power connector. Doing so can cause permanent damage to the unit. Always switch the power at the power supply source.

Upon power up, the blue LED will light constantly while the MicroDaq-8 boots up. This boot-up period will vary depending on the type and number of scanners and the number of channels per scanner. The boot up time is also influenced by the Ethernet initialisation process. This process requires a valid network connection to perform auto negotiation and link check status. If there isn't a valid connection the process waits until either a network is found or the timeout occurs. This timeout is configurable via setup and ranges from 0 to 30 secs per check (2 checks).

When the MicroDaq-8 has finished booting, the blue LED will flash at a constant rate to show that the system is running (unless auto hardware trigger enable has been set – see later).

The MicroDaq-8 also has a series of connectors for 8 Scanners, these can be any combination of ESP (DTC) scanners or MicroScanners. When connected these are indicated by a row of 8 green LEDs. Scanners should not be hot plugged. Doing so can cause permanent damage to the device.

When the MicroDaq-8 detects a DTC scanner and downloads it coefficients, it will light the appropriate green LED to show a successful connection to the scanner.

# **5 MicroDaq-8 Configuration Webserver**

#### **5.1 Introduction.**

The MicroDaq-8 web Configuration provides the means of setting up, calibrating and demonstrating the MicroDaq-8 unit from a standard PC with an ethernet port and browser.

The software is divided by tabs into five areas of functionality, namely 'Setup', 'Scanner info', 'Advanced', 'Timestamp' and 'Factory Tools'

'Setup' provides the means to set MicroDaq-8's main operating parameters. The unit's function may be checked and demonstrated using 'Scanner Info' to show attached pressure scanner raw readings and MicroDaq-8's calibrated output. This tab also allows for configuration of scanner specific setup parameters. 'Advanced' has extra system wide functions that most users will not need but might be necessary for some. 'TimeStamp' provides a means for the user to control the timestamping settings of the MicroDaq-8. 'Factory Tools' provides some functionality to read DTC coefficients and current scanner values and change the MAC address of the Ethernet hardware. This tab is not readily available to everyone and further detail is beyond the scope of this document.

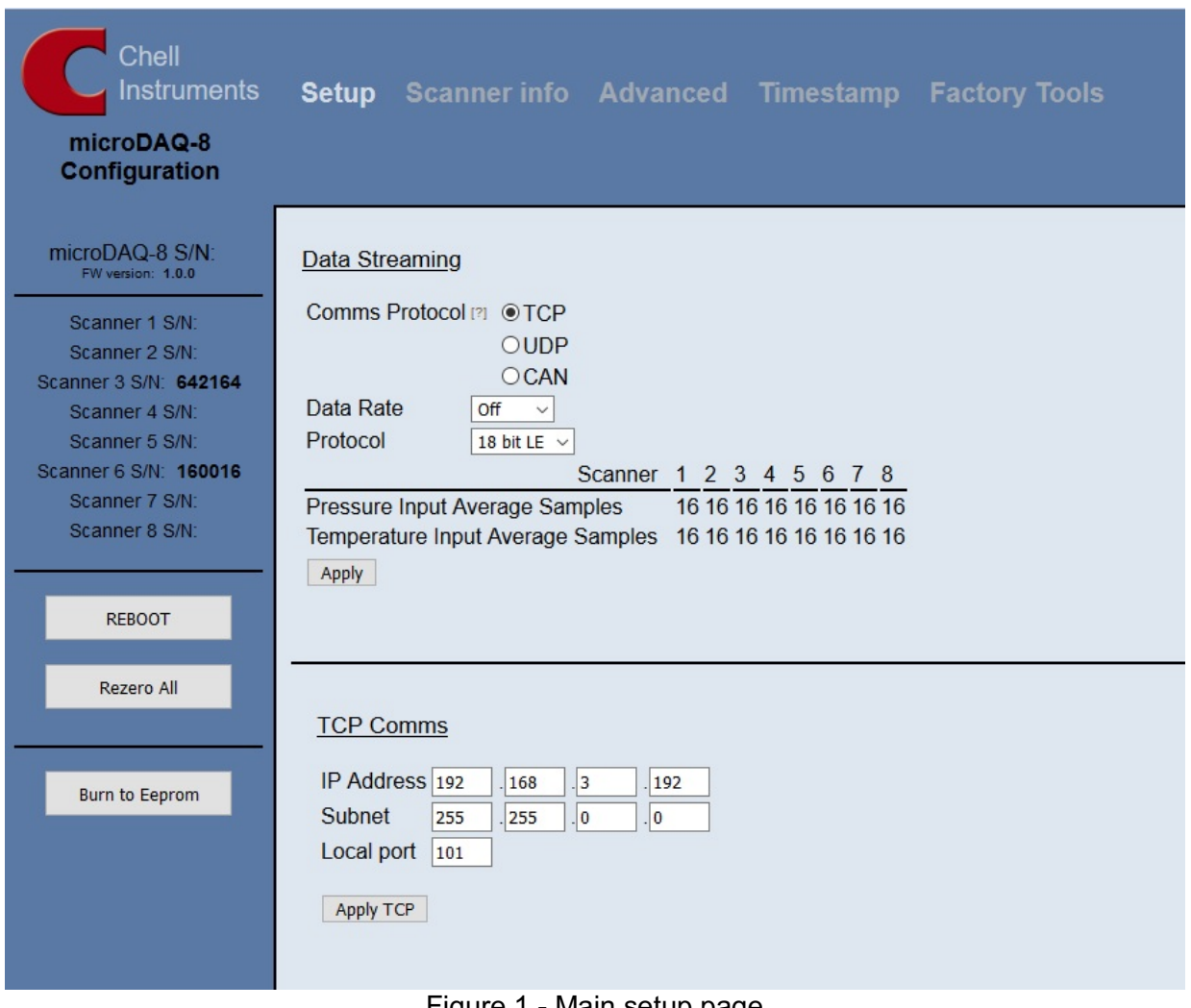

Figure 1 - Main setup page

#### **5.2 Common Controls Sidebar**

Figure 1 above shows the first page viewed when navigating to the webserver. The menu at the top allows the user to choose what is visible in the central window, and the sidebar shows information and has a select few commands that are useful regardless of the central page the user is on. The function of the controls on the sidebar is detailed in the subsequent table (Table 1).

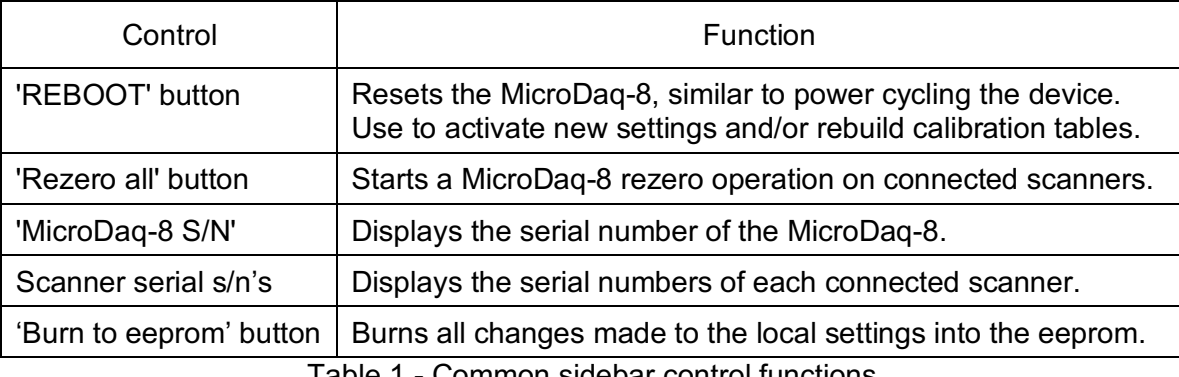

Table 1 - Common sidebar control functions

#### **5.3 The 'Setup' Page**

#### **5.3.1 Introduction**

The 'Setup' page shows all of the MicroDaq-8's main operating parameters. Setup is divided into different categories by function, and each category is detailed separately in the following.

#### **5.3.2 Data Streaming**

The 'Data Streaming' section allows the user to change settings that affect all three communication protocols, and allows the user to choose the protocol that is to be used, along with the data transfer rate and the amount of channels.

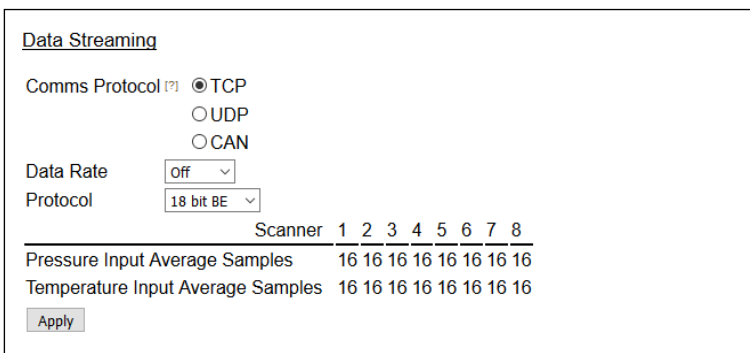

Figure 2 - Data streaming settings

| Control                          | Function                                                                                                    |
|----------------------------------|----------------------------------------------------------------------------------------------------|
| 'Comms Protocol'<br>radio button | Chooses the communication protocol that is to be used.<br>When selected this button will change the communications<br>page underneath to the appropriate comms menu. |

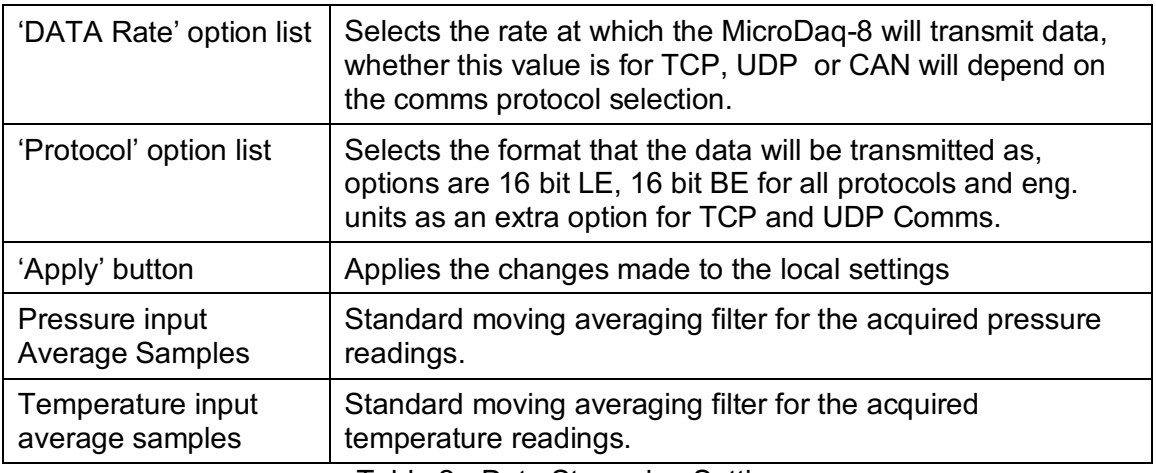

Table 2 - Data Streaming Settings

#### **5.3.3 TCP Parameters**

The TCP communication protocol parameters are shown in Figure 3. Options control the MicroDaq-8s IP address and subnet mask, in addition to any gateway IP address required.

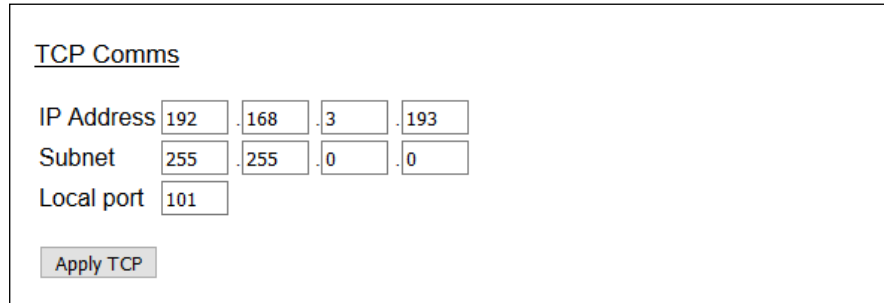

Figure 3 - TCP Comms group

| 'IP Address' | IP address allocated to MicroDag-8 on the user's network. |
|--------------|-----------------------------------------------------------|
| 'Subnet'     | Subnet mask as set on the user's network.                 |
| 'Apply'      | Applies the settings to the local settings memory         |
|              | Table 3 - TCP Comms group settings                        |

#### **5.3.4 UDP Parameters**

The UDP section (Figure 4) holds all the settings specific to UDP. In UDP mode each acquisition cycle (of 'x' number of channels) is packed as a separate UDP packet with a four byte representation of the MicroDaq-8 serial number at the start of the packet. These are attempted to be sent out at the required rate but with no checking for reception or validity of data.

Note that the MicroDaq-8's local IP address is the same setting as from the TCP Comms group and the MicroDaq-8's local UDP port is also the same as for the TCP comms. Settings available from this section include setting the UDP address and port for a remote connection (for auto streaming via UDP at boot up) and a setting for auto broadcasting a UDP message at bootup to inform the network of the availability of the MicroDaq-8.

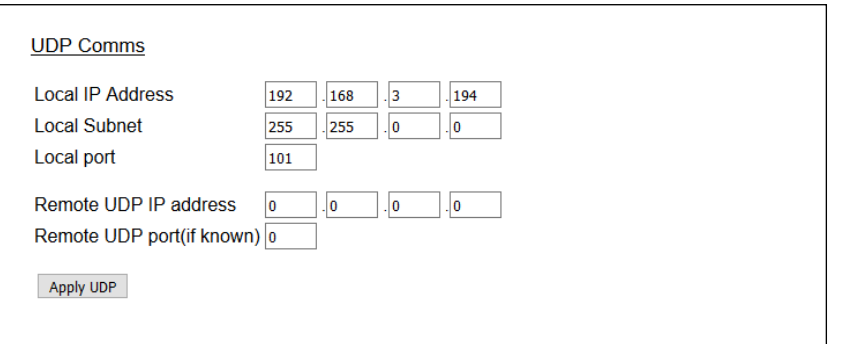

Figure 4 - UDP Comms group

| Local IP Address          | This is the IP address of the device. This address is the same<br>as the TCP comms section.                                                                       |
|---------------------------|----------------------------------------------------------------------------------------------------|
| <b>Local Subnet</b>       | This is the subnet of the device. This subnet is the same as<br>the TCP comms section.                                                                            |
| Local port                | This is the Local connection port of the MicroDaq-8.                                                                                                    |
| Remote UDP IP<br>address. | Address of remote connection to MicroDag-8. If set then the<br>MicroDaq-8 can be set to auto stream data to that remote host<br>on boot up (after initialisation) |
| Remote UDP port.          | Port of remote connection to MicroDag-8. If set then the<br>MicroDaq-8 can be set to auto stream data to that remote host<br>on boot up (after initialisation)    |
| 'Apply'                   | Applies the settings to the local settings memory                                                                                                    |
|                           | Table 4 - UDP Comms group settings                                                                                                    |

#### **5.3.5 CAN Parameters**

The CAN communication settings are shown in Figure 5. Options are available to set the base message ID number may be selected, and the offset from this base number for the reception of user commands over CAN, and whether an acknowledgement of these user commands is sent on the next higher message number. Data may be transmitted on either multiple messages, or alternatively on a single message ID, with a selectable delay between messages. Additionally the CAN bus baudrate and sample point can be modified via the setting of the BRP, TSEG1, TSEG2 & SJW registers.

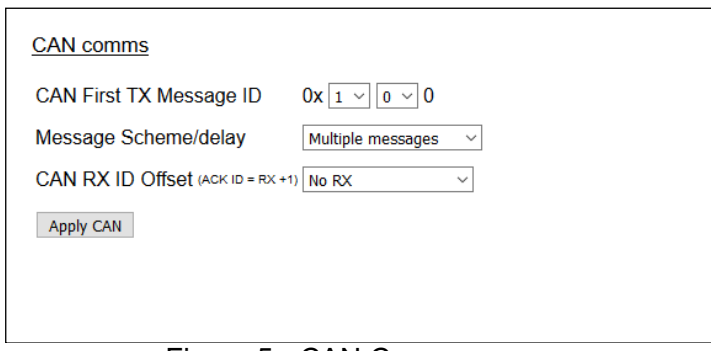

Figure 5 - CAN Comms group

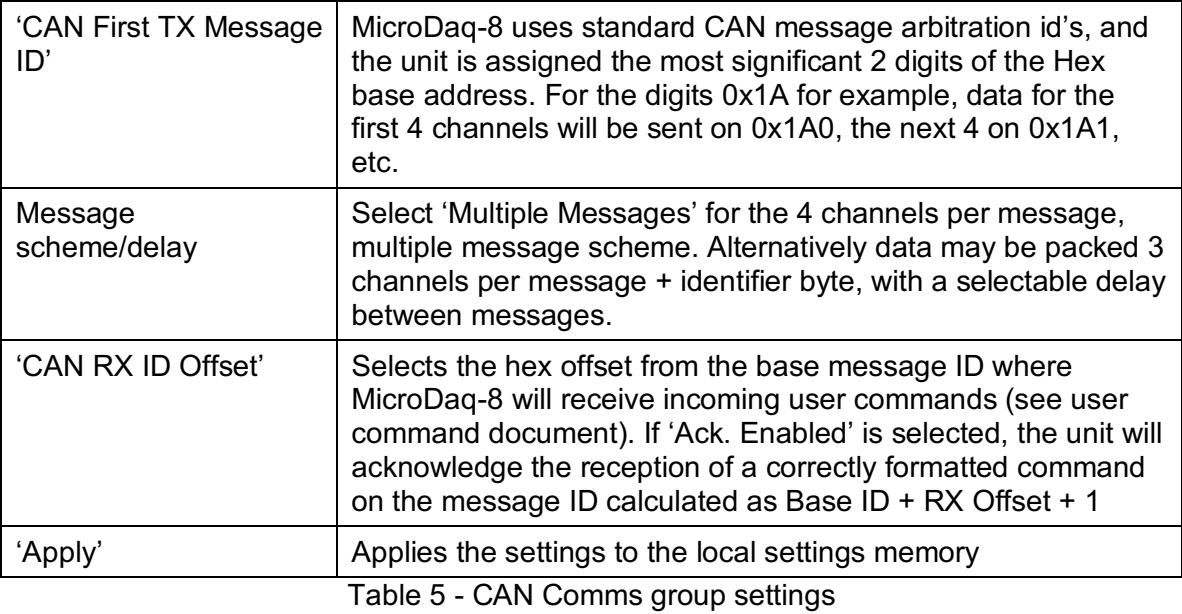

#### **5.4 'Scanner Info' Page**

Figure 6 shows the 'Scanner Info' page of the webserver, the user selects a pressure scanner and the system then display all scanner specific data in this window. In the top sub-tab, scanners are shown in grey if they have been detected by the system and in red if no scanner was found. The currently selected scanner is shown in white (or yellow if the user has selected a channel where no scanner was detected).

| Chell<br>Instruments<br>microDAQ-8<br><b>Configuration</b>                                                                                                    | Setup Scanner info Advanced Timestamp Factory Tools                                                                                                    |
|----------------------------------------------------------------------------------------------------|----------------------------------------------------------------------------------------------------|
| microDAQ-8 S/N:<br>FW version: 1.0.0                                                                                                    | Scanner 1 Scanner 2 Scanner 3 Scanner 4 Scanner 5 Scanner 6 Scanner 7 Scanner 8                                                                                                    |
| Scanner 1 S/N:<br>Scanner 2 S/N:<br>Scanner 3 S/N: 642164<br>Scanner 4 S/N:<br>Scanner 5 S/N:<br>Scanner 6 S/N: 160016<br>Scanner 7 S/N:<br>Scanner 8 S/N:<br><b>REBOOT</b><br>Rezero All<br><b>Burn to Eeprom</b> | Select<br>$-0.0008$ 17 0.0016 33 0.0027 49 0.0027<br>$\overline{2}$<br>0.0022 18 -0.0013 34 0.0013 50 -0.0004<br>The pressure data is in PSI<br>-0.0018 19 0.0022 35 0.0023 51 0.0030<br>3<br>● Pressure (Eng)<br>0.0011 20 -0.0022 36 0.0017 52 0.0007<br>$\overline{4}$<br>-0.0003 21 0.0027 37 0.0015 53 0.0023<br>5<br>-0.0004 22 0.0010 38 0.0040 54 0.0027<br>6<br>O Temperature(Eng)<br>0.0005 23 0.0027 39 0.0026 55 0.0022<br>7<br>0.0026 24 0.0014 40 0.0002 56 0.0006<br>8<br><b>OADC Volts</b><br>0.0003 25-0.0018 41-0.0012 57-0.0024<br>9<br>10-0.0008 26-0.0002 42 0.0006 58 0.0011<br>OBinary 18b ADC<br>11 0.0026 27 -0.0014 43 0.0026 59 0.0020<br>12-0.0013 28 0.0027 44 0.0016 60 0.0005<br>13 0.0024 29 0.0000 45 0.0014 61 0.0019<br>O Binary Pressure<br>14-0.0005 30-0.0004 46 0.0031 62 0.0011<br>15 0.0024 31 0.0023 47 0.0013 63 0.0034<br>O Temperature 18b<br>16-0.0005 32-0.0006 48 0.0005 64-0.0004<br>Full Scale $[+/]-]$ 5.0<br>Derange: Inactive<br>Derange o |
|                                                                                                    | <b>Rezero Scanner</b>                                                                                                    |
|                                                                                                    | Filtering<br>Pressure Input Impulse Filter ☑<br>Temperature Input Impulse Filter ⊠<br>Pressure Input Average Samples 16<br>$\vee$ Temperature Input Average Samples 16<br>$\checkmark$<br>Temperature Compensation Continuous<br>$\checkmark$<br>Apply                                                                                                    |

Figure 6 - Scanner info page

The 'Scanner info' page is a means to demonstrating the correct operation of MicroDaq-8 and testing the unit's calibration. The type of value shown in the label may be selected by means of the option buttons to the right of the frame, the user selecting between Pressure (Eng), Temperature (Eng), voltage scaled to the known full scales, Binary 18bit ADC, Binary Pressure and Temperaure 18bit may be displayed. Values are updated automatically, once a second, with the default view being Pressure (Eng). Use the Select button to start showing values from one of the other selectable options.

The 'Derange' shows whether the derage is active or inactive, this is changed by changing the DTC Gain value in the DTC information section. A DTC Gain of 1 means derange will be inactive and a DTC Gain of 3 means derange will be active. The derange value will be displayed on if derange is active, if not then the displayed value will be 0.

The Rezero scanner button will rezero just the scanner currently selected.

#### **5.4.1 'Filtering' Section**

The MicroDaq-8 has settings to allow the user flexible control over the data throughput of a scanner attached to the device. Averaging options allow the preference of noise reduction over time domain response, the frequency of calibration temperature compensation renewal may be chosen. Table 6 details the function of the signal parameter option controls.

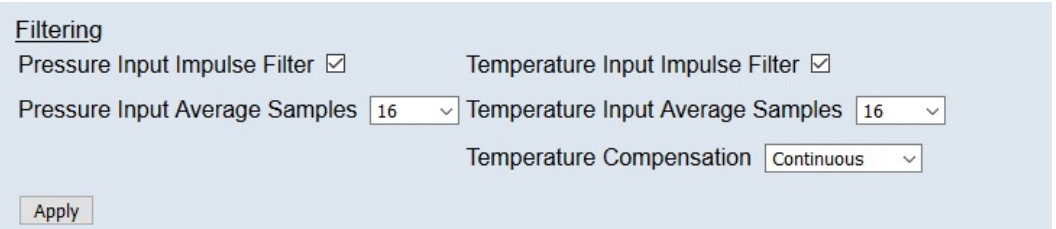

Figure 7 - Filtering section

| Control                                | <b>Function</b>                                                                                                    |
|----------------------------------------|----------------------------------------------------------------------------------------------------|
| 'Pressure Input Impulse Filter'        | Check box to apply a 3-term median filter to pre<br>calibration data - will remove single impulse noise<br>events in the pressure data.                                                                                                  |
| 'Temperature Input Impulse Filter'     | As above but with temperature data.                                                                                                    |
| 'Pressure input average samples'       | Selects the number of samples for a moving<br>average of pre calibration pressure data.                                                                                                    |
| 'Temperature input average<br>samples' | As above but with temperature data.                                                                                                    |
| 'Temperature Compensation'             | Selects the temperature compensation scheme for<br>the calibration. 'Continuous' repeatedly rebuilds the<br>calibration data on a channel by channel basis<br>without interrupting the flow of data. This is the<br>recommended setting. |
|                                        | 'With zero only' rebuilds the table when a user<br>rezero is issued, after the rezero has been actioned.                                                                                                    |
| 'Apply'                                | Applies the settings to the local settings memory                                                                                                    |

Table 6 - Filtering group settings

#### **5.4.2 'DTC Information' Section**

The 'DTC information' section gives the user access to some information regarding the Selected DTC scanner. The scanner voltages for temperature and excitation may be read and the position of the calibration shuttle valve determined as either being in 'RUN' or 'CAL.' mode. Also, the information contained in the scanner header may be displayed. Note that the value of the parameter read from the scanner (ie temperature, excitation voltage and particularly valve position) is valid only for the time that it is read.

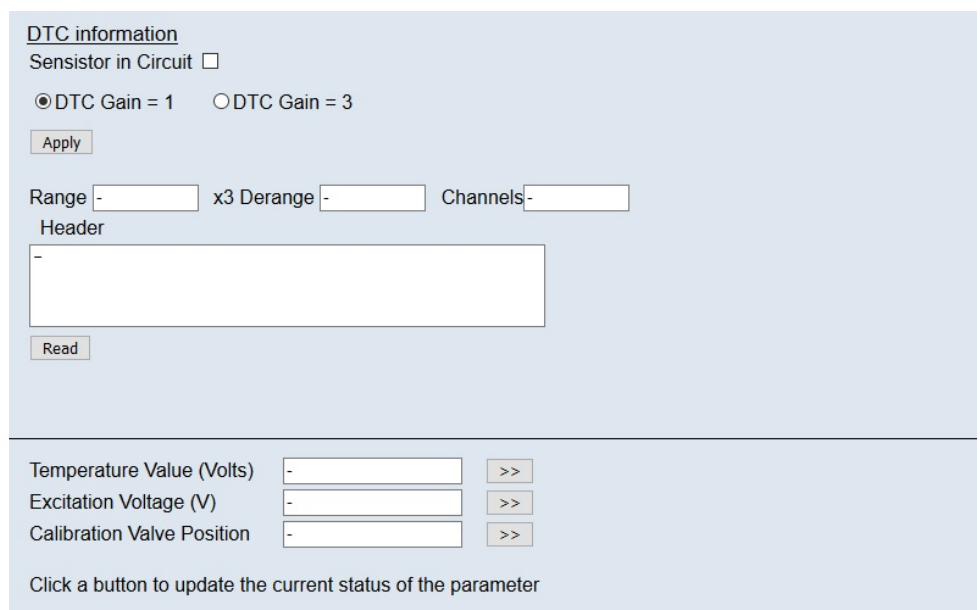

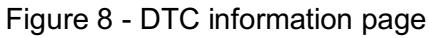

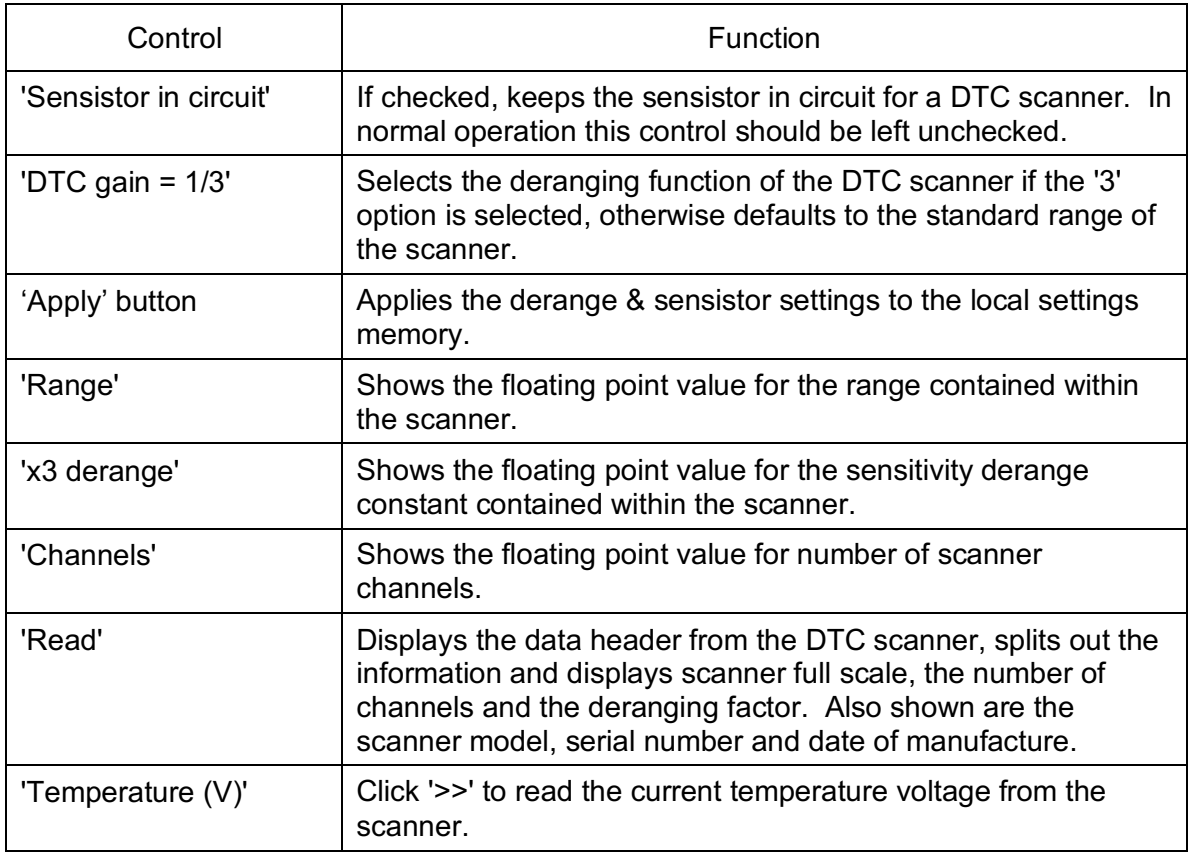

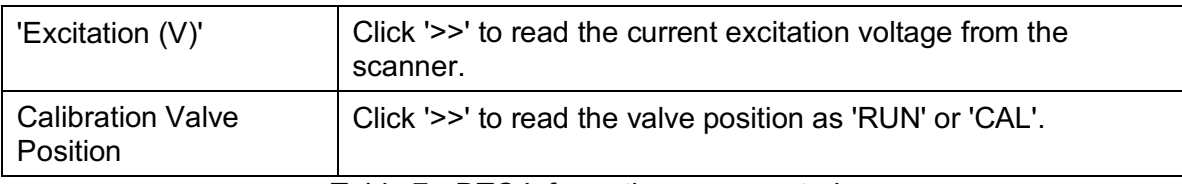

Table 7 - DTC Information page controls

#### **5.4.3 Calibration Commands**

The following section covers all span and zero information and operations for the selected scanner. The set span command will set all the span coeffecients for the selected scanner, the rezero button is with the live data above.

The Span and Zero Coefficients displayed are the current coefficients in the device.

|                          | <b>Calibration Commands</b> |                |                                    |                |             |                |             |                |
|--------------------------|-----------------------------|----------------|------------------------------------|----------------|-------------|----------------|-------------|----------------|
|                          | Set Span                    |                | Rebuild<br><b>Reset Linear Cal</b> |                |             |                |             |                |
|                          | Span High (psi)             | 0.9            |                                    | $\checkmark$   |             |                |             |                |
|                          | Apply                       |                |                                    |                |             |                |             |                |
|                          |                             |                |                                    |                |             |                |             |                |
|                          |                             |                | Span and Zero Coefficients         |                |             |                |             |                |
|                          | Span                        | Zero           | Span                               | Zero           | Span        | Zero           | Span        | Zero           |
| 1                        | 1.000000                    | $\mathbf{0}$   | 17 1.000000                        | $\bf{0}$       | 33 1.000000 | $\bf{0}$       | 49 1.000000 | $\bf{0}$       |
| $\overline{\phantom{a}}$ | 1.000000                    | $\mathbf{0}$   | 18 1.000000                        | 0              | 34 1.000000 | $\overline{0}$ | 50 1.000000 | $\overline{0}$ |
| 3                        | 1.000000                    | $\Omega$       | 19 1.000000                        | 0              | 35 1.000000 | $\mathbf{0}$   | 51 1.000000 | $\overline{0}$ |
| 4                        | 1.000000                    | $\Omega$       | 20 1.000000                        | $\bf{0}$       | 36 1.000000 | $\bf{0}$       | 52 1.000000 | $\bf{0}$       |
| 5                        | 1.000000                    | $\mathbf{0}$   | 21 1.000000                        | $\bf{0}$       | 37 1.000000 | 0              | 53 1.000000 | $\overline{0}$ |
| 6                        | 1.000000                    | $\overline{0}$ | 22 1.000000                        | $\overline{0}$ | 38 1.000000 | $\bf{0}$       | 54 1.000000 | $\overline{0}$ |
| 7                        | 1.000000                    | $\overline{0}$ | 23 1.000000                        | $\overline{0}$ | 39 1.000000 | $\bf{0}$       | 55 1.000000 | $\bf{0}$       |
| 8                        | 1.000000                    | $\mathbf{0}$   | 24 1.000000                        | $\bf{0}$       | 40 1.000000 | $\overline{0}$ | 56 1.000000 | $\overline{0}$ |
| 9                        | 1.000000                    | $\Omega$       | 25 1.000000                        | 0              | 41 1.000000 | 0              | 57 1.000000 | $\overline{0}$ |
|                          | 10 1.000000                 | $\Omega$       | 26 1.000000                        | $\bf{0}$       | 42 1.000000 | 0              | 58 1.000000 | $\overline{0}$ |
|                          | 11 1 000000                 | $\Omega$       | 27 1.000000                        | $\overline{0}$ | 43 1.000000 | $\bf{0}$       | 59 1.000000 | $\overline{0}$ |
|                          | 12 1.000000                 | $\mathbf{0}$   | 28 1.000000                        | $\bf{0}$       | 44 1.000000 | 0              | 60 1.000000 | $\bf{0}$       |
|                          | 13 1.000000                 | $\mathbf{0}$   | 29 1.000000                        | $\bf{0}$       | 45 1.000000 | $\bf{0}$       | 61 1.000000 | $\overline{0}$ |
|                          | 14 1.000000                 | $\Omega$       | 30 1.000000                        | $\overline{0}$ | 46 1.000000 | $\overline{0}$ | 62 1.000000 | $\overline{0}$ |
|                          | 15 1.000000                 | $\mathbf{0}$   | 31 1.000000                        | 0              | 47 1.000000 | $\overline{0}$ | 63 1.000000 | $\bf{0}$       |
|                          | 16 1.000000                 | $\mathbf{0}$   | 32 1.000000                        | $\bf{0}$       | 48 1.000000 | $\bf{0}$       | 64 1.000000 | $\overline{0}$ |

Figure 9 - Calibration Commands page

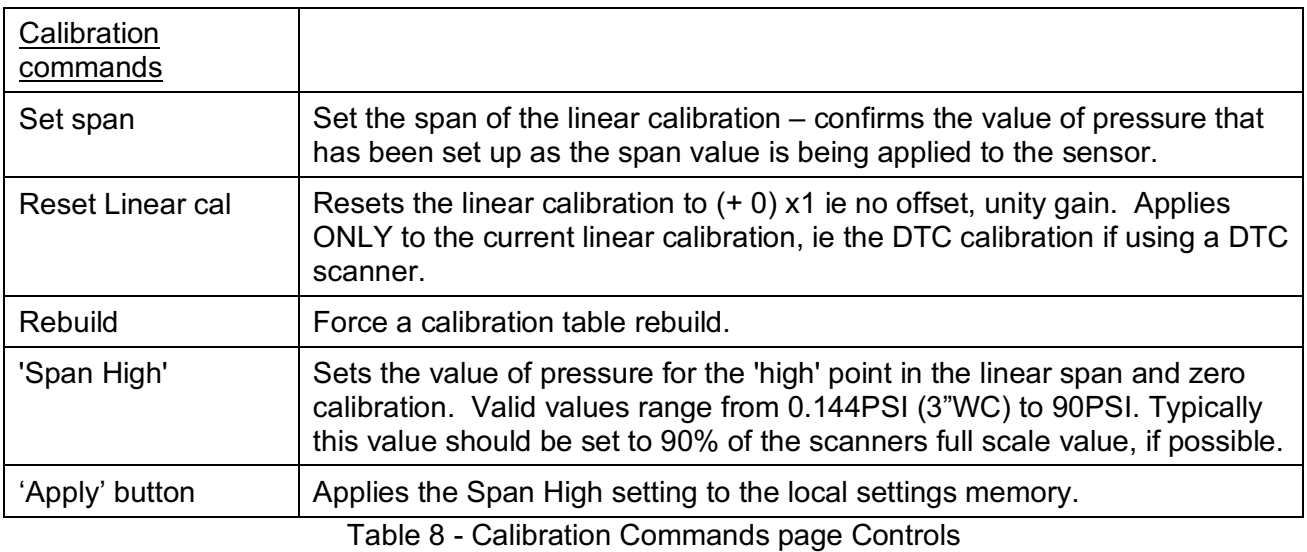

#### **5.4.4 Performing a Pressure Calibration**

The pressure scanner may, at some time require re-calibration. The typical re-calibration period is between 6 and 12 months. The temperature dependent and linearity components of the calibration are stable and do not require adjustment so the calibration simply consists of a modified zero and span value.

There are two ways to perform this calibration; one by having the DTC coefficients modified in the scanner which can be carried out at Chell's UKAS (ISO17015) calibration lab. Alternatively, the customer can perform their own calibration using the MicroDaq-8. The calibration coefficients derived will be stored in the particular channel of the MicroDaq-8 and not in the scanner itself. It is therefore important that the scanner then remains connected to that channel.

To perform a pressure calibration' follow the sequence below:

[1] Set the appropriate 'Span High' value. This is the pressure (in PSI) that the span calibration will take place. It is typically 90% of the full-scale pressure of the scanner (0.9 PSI in this example). Burn this setting and restart the MicroDaq-8

[2] Apply zero pressure to the scanner and then zero the appropriate scanner in the MicroDaq-8.

[3] Apply the span pressure to all ports of the scanner (by using the scanner's calibration port). This span pressure must be accurate – usually better than 0.02% of the span pressure.

[4] Select 'Set Span'. You will then be asked if you want to re-write the calibration coefficients. Select 'yes' and continue.

[5] When the Set Span sequence is complete, re-start the MicroDaq-8. You will be able to check the calibration results and the coefficients in the Scanner Info page.

# **5.5 'Advanced' Page**

The advanced page contains functions that will change how the MicroDaq-8 acts and how it applies various calculations to its data, this page should only be used by users who fully understand what they are changing.

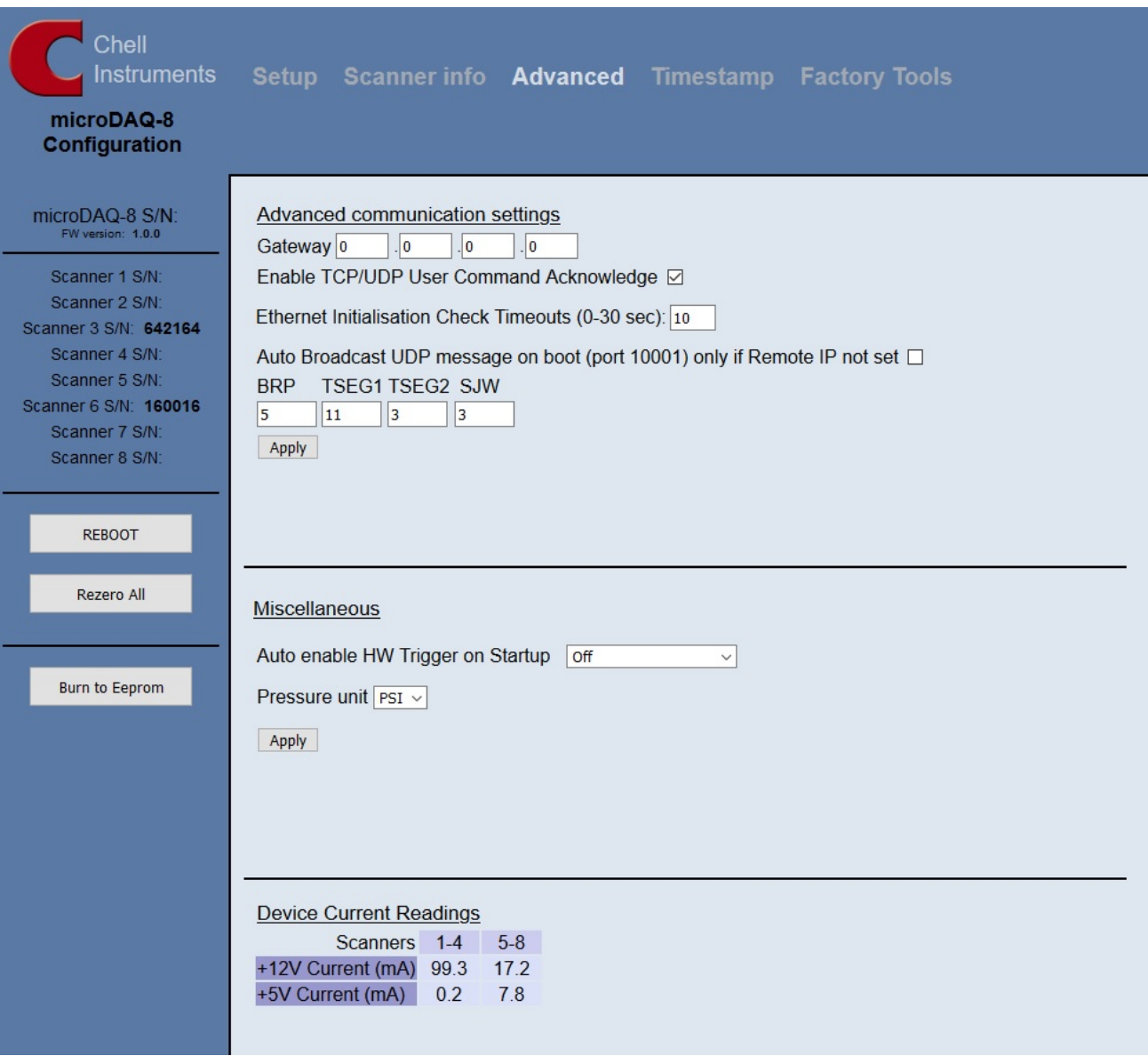

#### **5.5.1 Advanced communication settings**

The MicroDaq-8 has several more advanced communication options available, but these features are unlikely to be used by an everyday user and as such should generally be left as default settings.

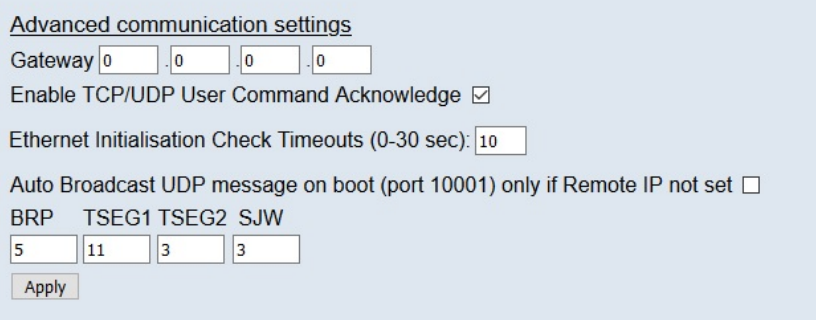

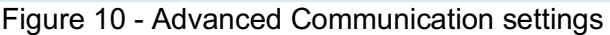

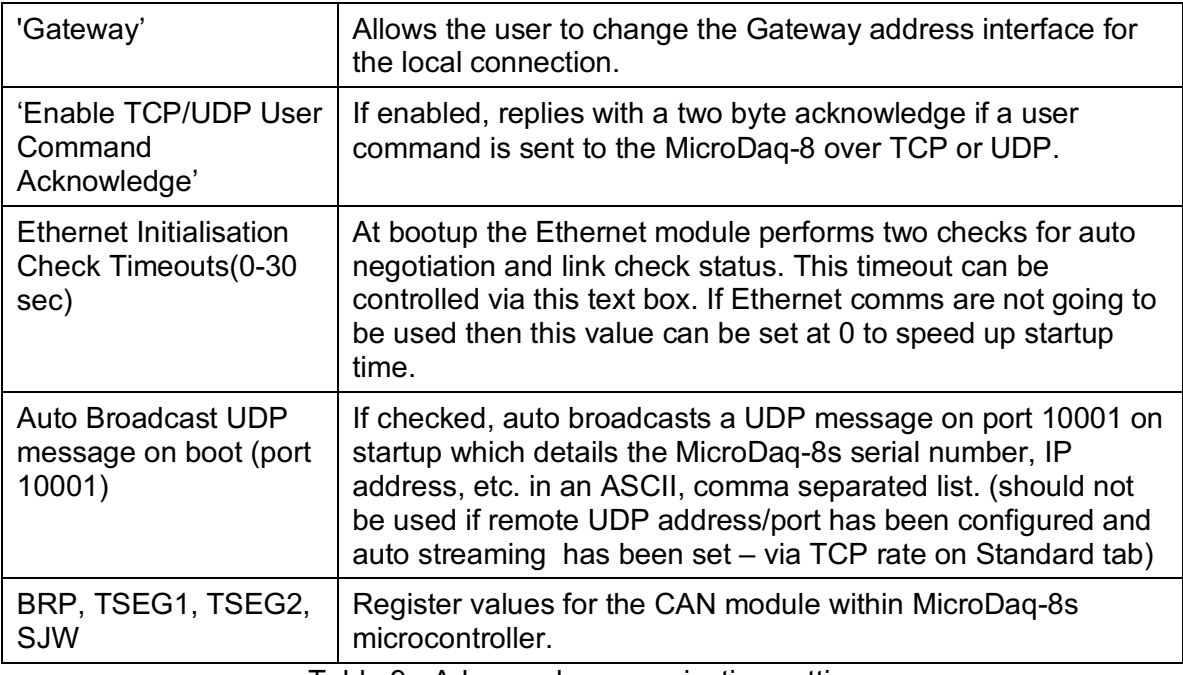

Table 9 - Advanced communication settings

#### **5.5.2 Miscellaneous**

×

The remaining parameters are edited via the Miscellaneous group shown in Figure 11.

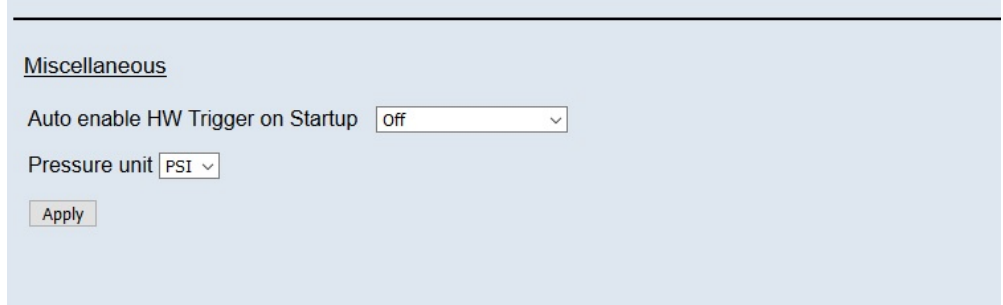

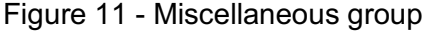

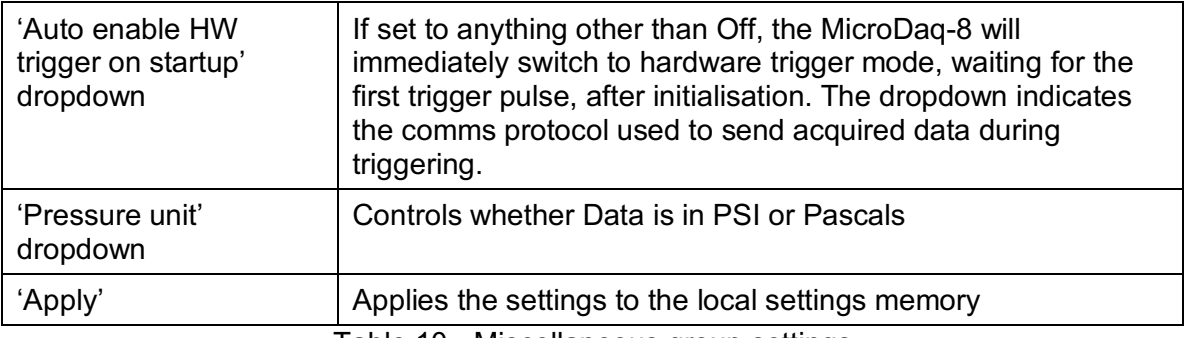

Table 10 - Miscellaneous group settings

#### **5.5.3 Scanner Current Draw Measurement**

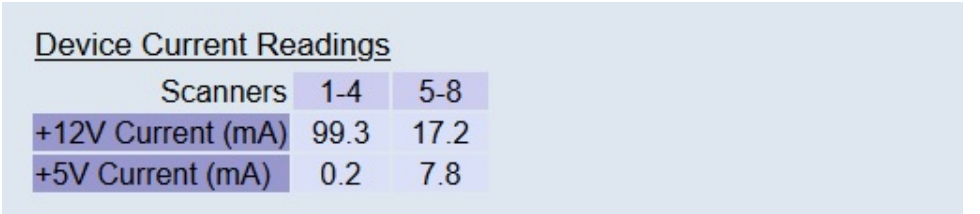

To assists with diagnostics, the MicroDaq-8 measures the current drawn by the scanners connected to it. There are measurements for scanners 1-4 and 5-8. In the example above, a 64HD scanner is connected to channel 2 and a 16 channel MicroScanner to channel 6.

For reference, the typical current draws for the scanners are:

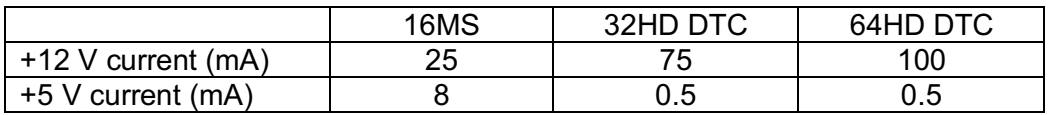

#### **5.6 'Timestamp' page**

This page allows the user to edit the timestamp settings of the MicroDaq-8. This timestamp will alow the user to get millisecond level accuracy timestamps on the data packets. If the timestamp is enabled it will have an affect on the maximum transmission rate.

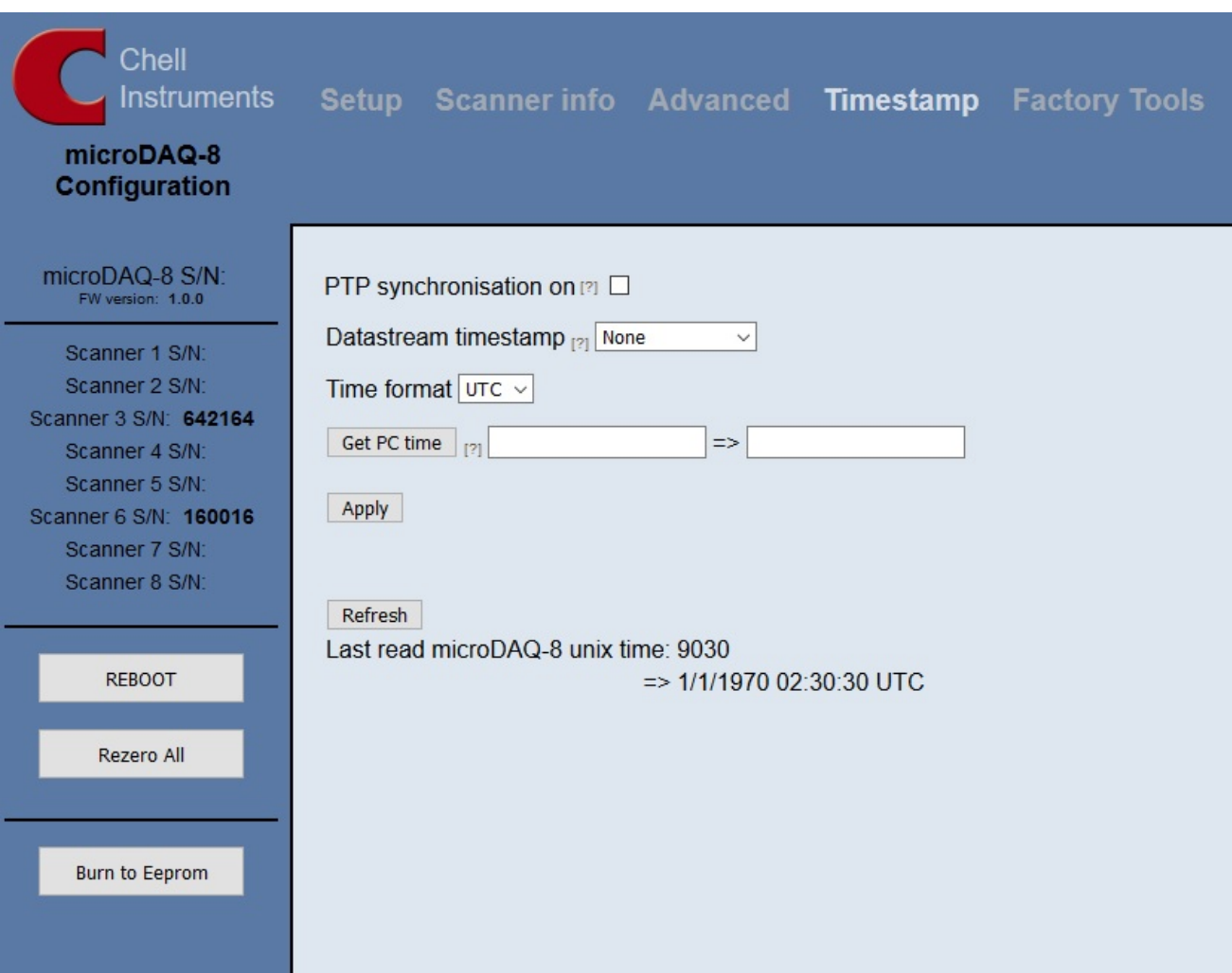

### Figure 12 - Timestamp

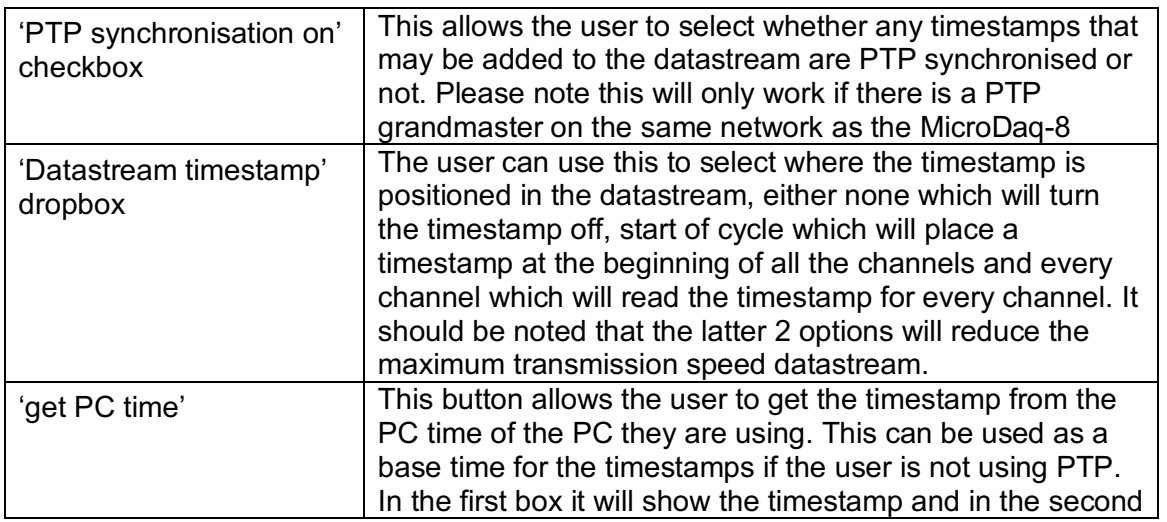

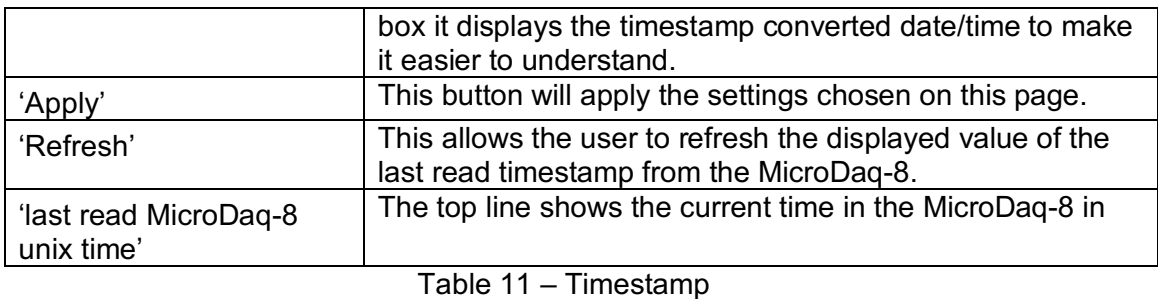

# **6 Service and Calibration**

#### **6.1 Service**

There are no user serviceable parts inside the instruments. Should any difficulties be encountered in the use of the MicroDaq-8, it is recommended that you contact Chell Instruments Ltd for advice and instructions.

#### **6.2 Calibration**

Calibration is recommended on an annual basis and Chell Instruments Ltd. Provides a fully traceable facility for this purpose.

#### **6.3 Adjustment**

There are no user adjustments in the instrument. The user is strictly forbidden from removing the covers without invalidating Chell's obligations under both Warranty and COSSH.

#### **6.4 Cleaning**

A dirty instrument may be wiped clean with a soft cloth that has been sprayed with a proprietary 'foaming cleaner', then wiped dry immediately.

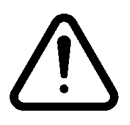

 $\overline{a}$ 

 Under no circumstances should the instrument be wetted directly or left damp.